# **How to Assign Segment Filter to a column**

Follow the steps below on how to assign Segment Filter to a column.

- 1. Select any of these columns,
	- a. Beginning Balance
	- b. Budget
	- c. Credit
	- d. Credit Units
	- e. Debit
	- f. Debit Units
	- g. End Balance
	- h. GL Amounts
	- i. GL Trend
	- j. Units
- 2. Place your cursor on the **Segment Filter field**. A dropdown button will be shown. Click on that button. The **Segment Filter Group combo box** will be shown.

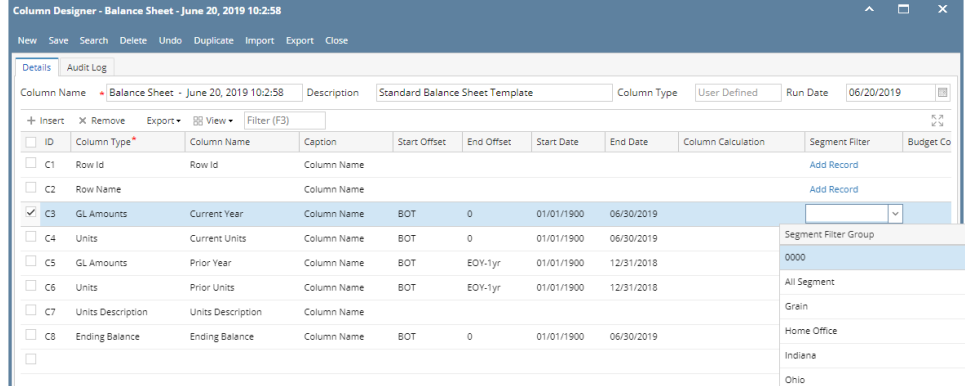

# 3. Select a **Segment Filter** for the column.

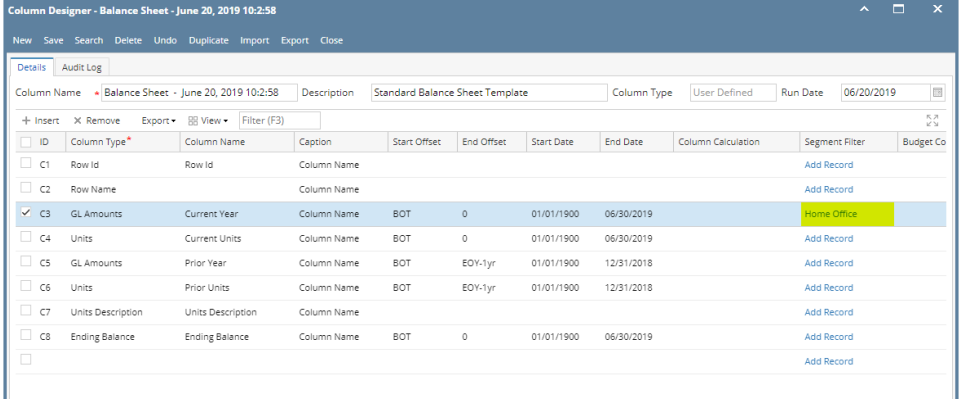

# 4. Save and close the **Column Designer screen.**

5. When printing a report using this column designer, the specific column will be filtered by LOB 001 as configured.

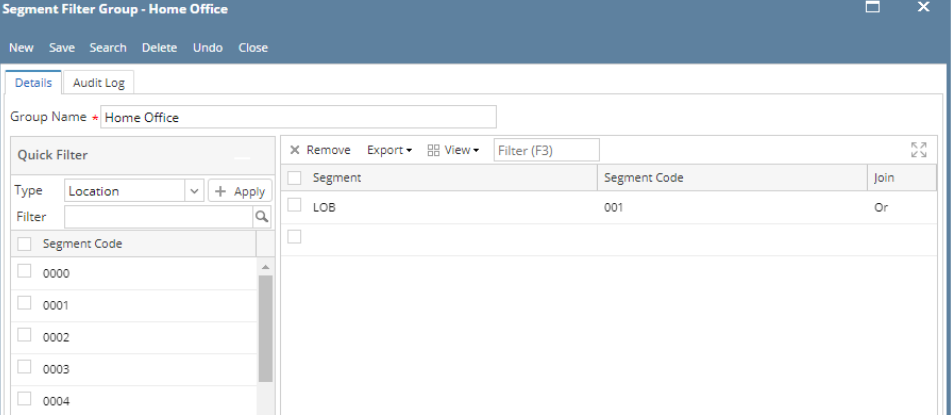

Follow the steps below on how to assign Segment Filter to a column.

1. Select any of these columns,

- a. Beginning Balance
- b. Budget
- c. Credit
- d. Credit Units
- e. Debit
- f. Debit Units
- g. End Balance
- h. GL Amounts
- i. GL Trend
- j. Units
- 2. Place your cursor on the **Segment Filter field**. A dropdown button will be shown. Click on that button. The **Segment Filter Group combo box** will be shown.

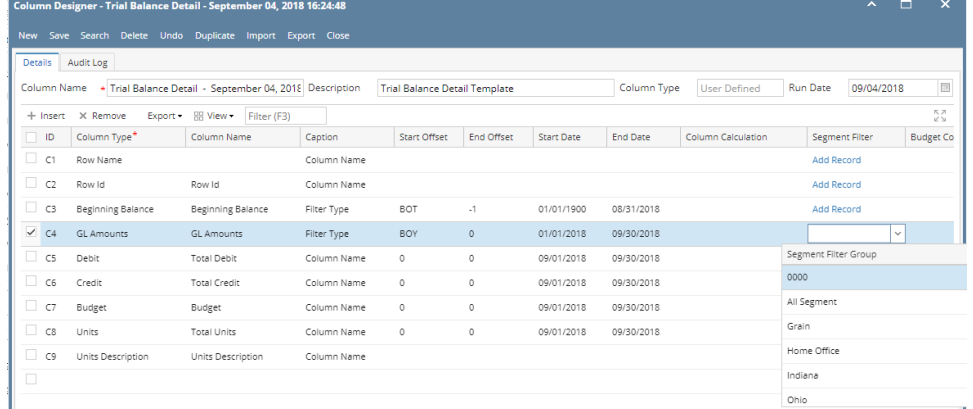

### 3. Select a **Segment Filter** for the column.

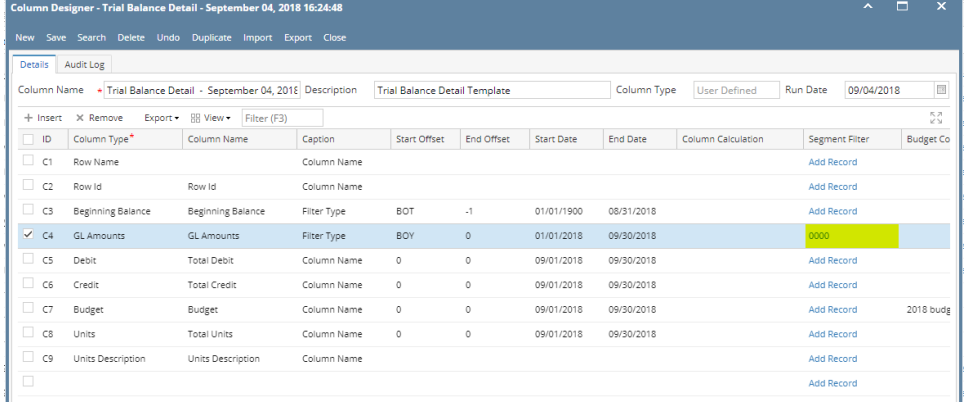

Ł 4. Save and close the **Column Designer screen.**

5. When printing a report using this column designer, the specific column will be filtered by Location 0000 as configured.

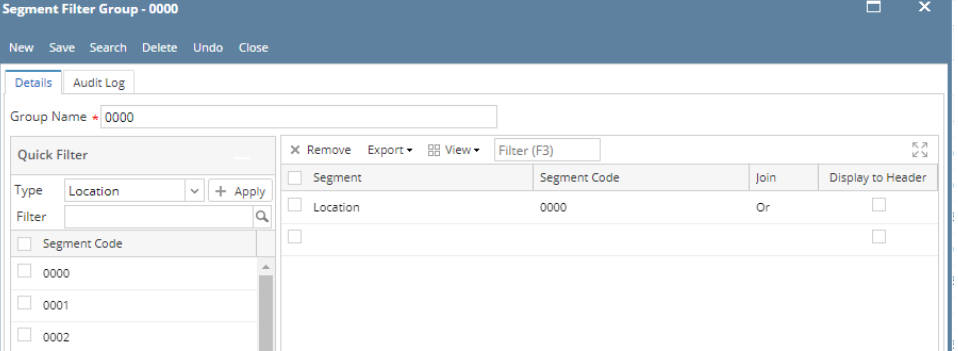

Follow the steps below on how to assign Segment Filter to a column.

- 1. Select any of these columns,
	- a. Beginning Balance
	- b. Budget
	- c. Credit
	- d. Credit Units
	- e. Debit
- f. Debit Units
- g. End Balance
- h. GL Amounts
- i. GL Trend
- j. Units
- 2. Place your cursor on the **Segment Filter field**. A dropdown button will be shown. Click on that button. The **Segment Filter Group combo box** will be shown.

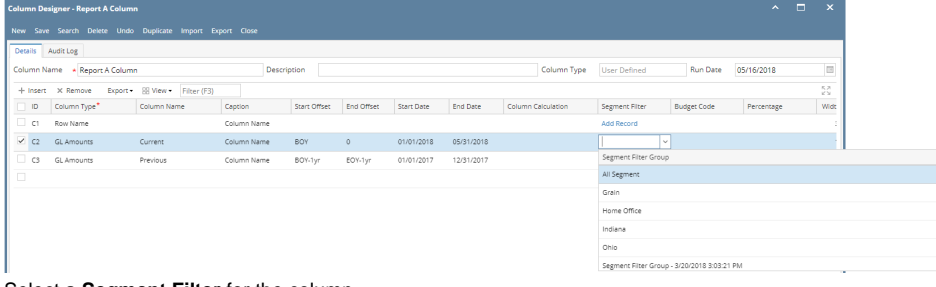

3. Select a **Segment Filter** for the column.

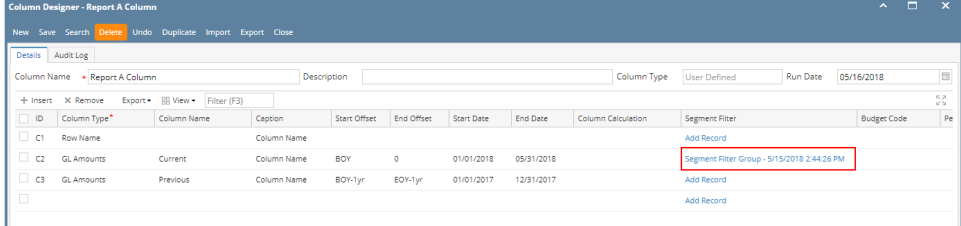

## 4. Save and close the **Column Designer screen.**

5. When printing a report using this column designer, the specific column will be filtered by Location 0000 as configured.

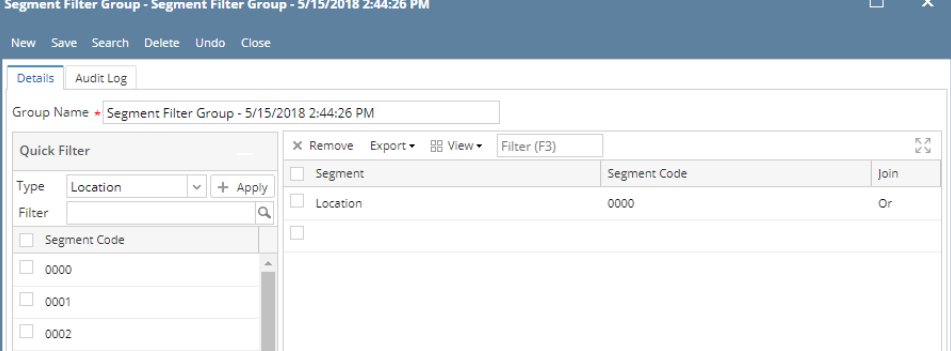

Follow the steps below on how to assign Segment Filter to a column.

- 1. Select any of these columns,
	- a. Beginning Balance
	- b. Budget
	- c. Credit
	- d. Credit Units
	- e. Debit
	- f. Debit Units
	- g. End Balance
	- h. GL Amounts
	- i. GL Trend
	- j. Units
- 2. Place your cursor on the **Segment Filter field**. A dropdown button will be shown. Click on that button. The **Segment Filter Group combo box** will be shown.

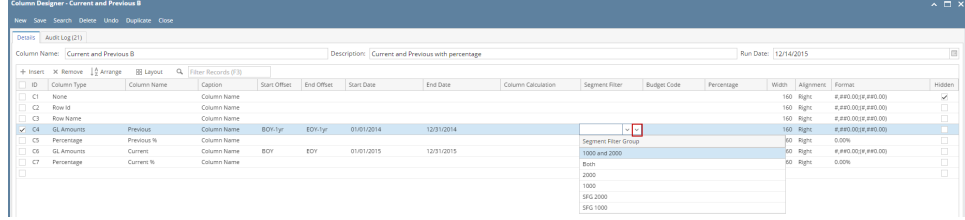

# 3. Select a **Segment Filter** for the column.

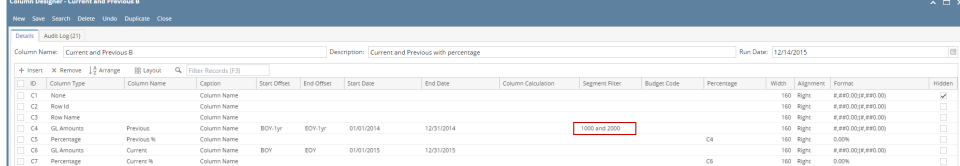

#### 4. Save and close the **Column Designer screen.**

5. When printing a report using this column designer, the specific column will be filtered by Location 1000 and Location 2000 as configured.

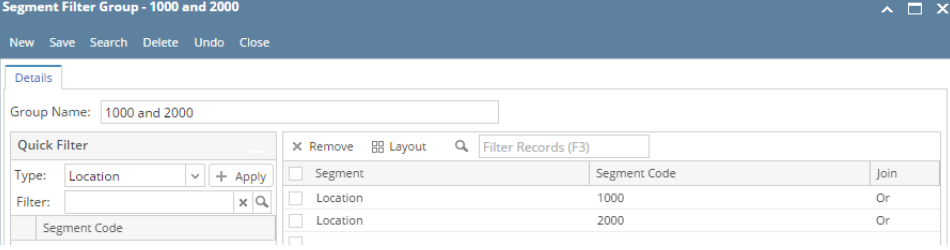